#### **HOW TO START AND CONCLUDE YOUR ADMISSION STEP BY STEP**

### **NEW APPLICANT**

- Click on "**Create Account Now"** link below to start your application

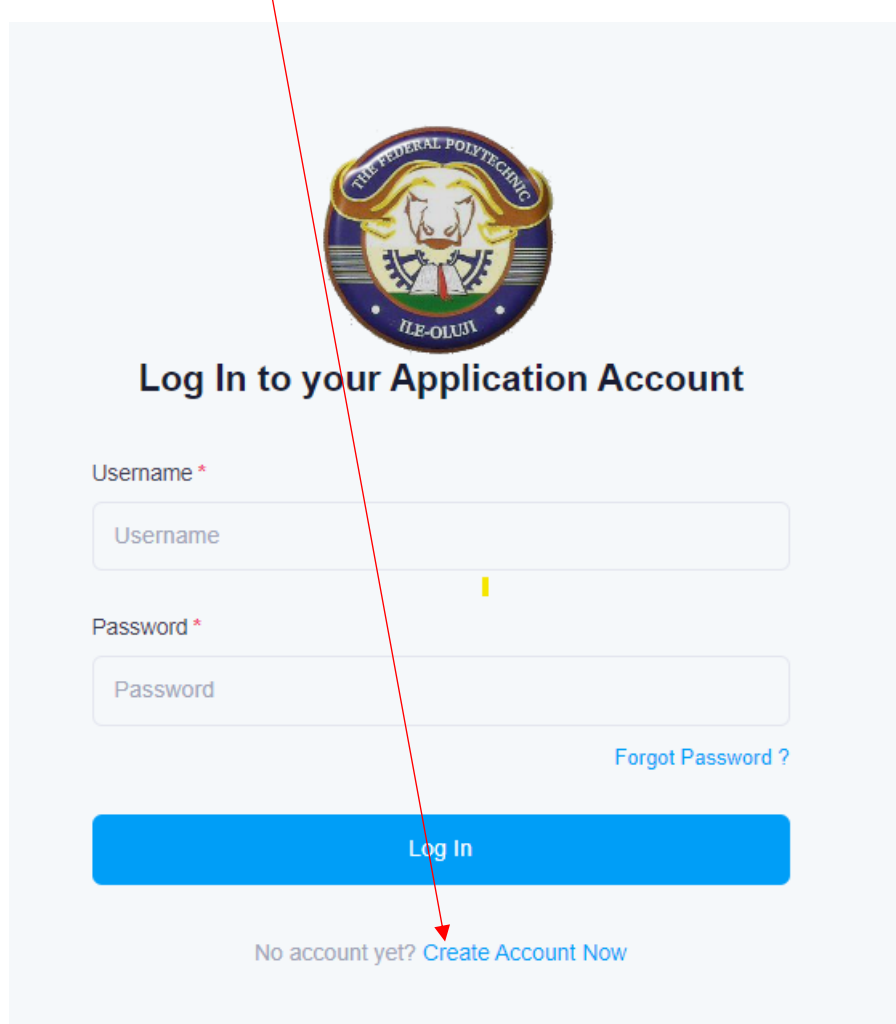

On the "Create your Application Account" page, Select or supply the following

- Programme of choice
- Username
- Password
- Confirm Password
- Surname
- Othernames
- Email Address
- Phone Number
- Above info is mine

and click on Create Account Now button to create your account

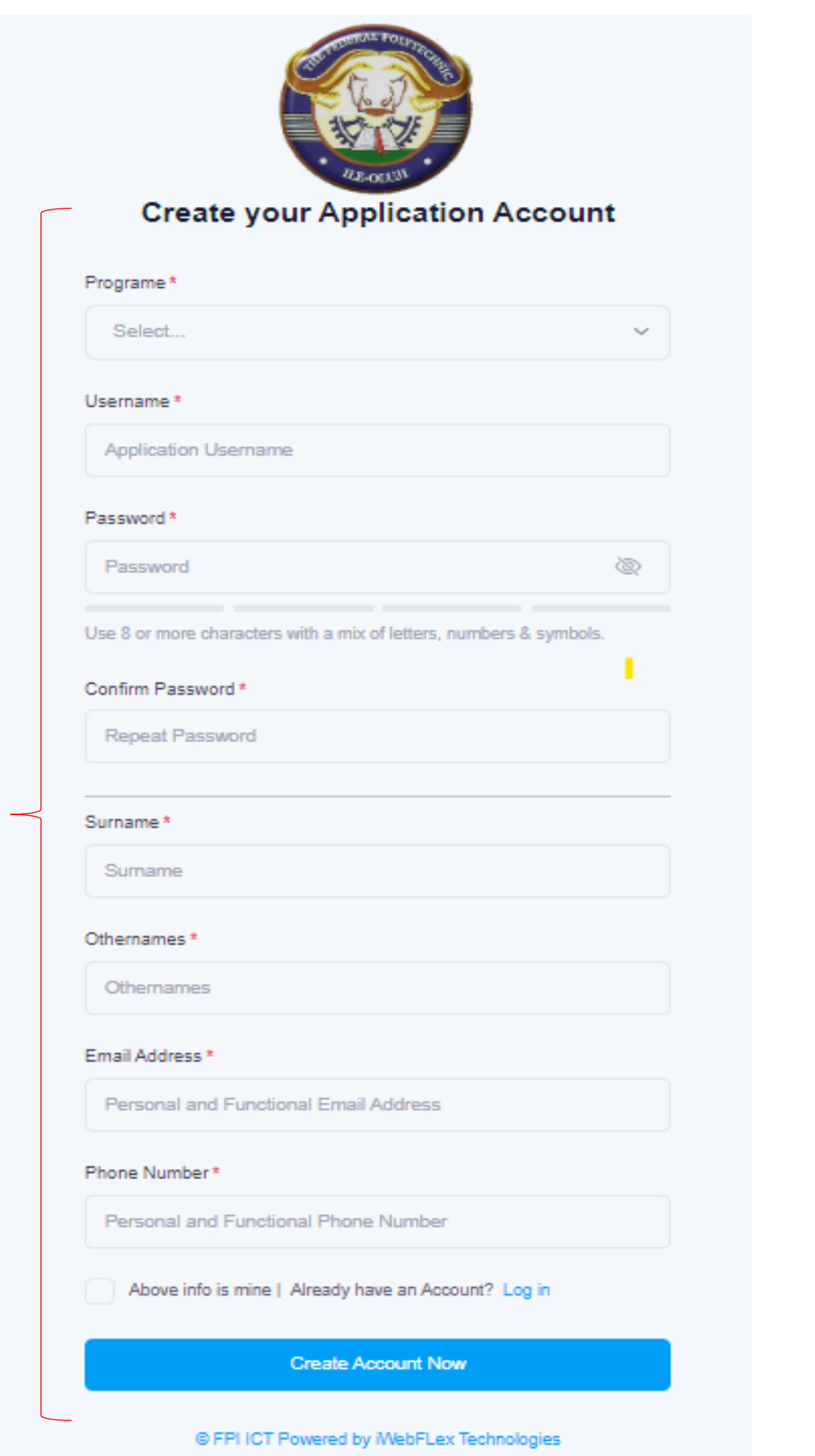

### **RETURNING APPLICANT**

- Supply your already created account details, that is
	- o Username
	- o Password
- Click on Login

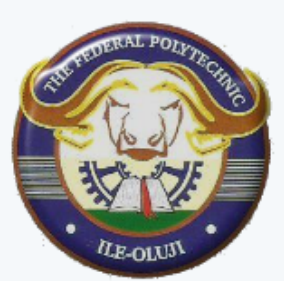

# **Log In to your Application Account**

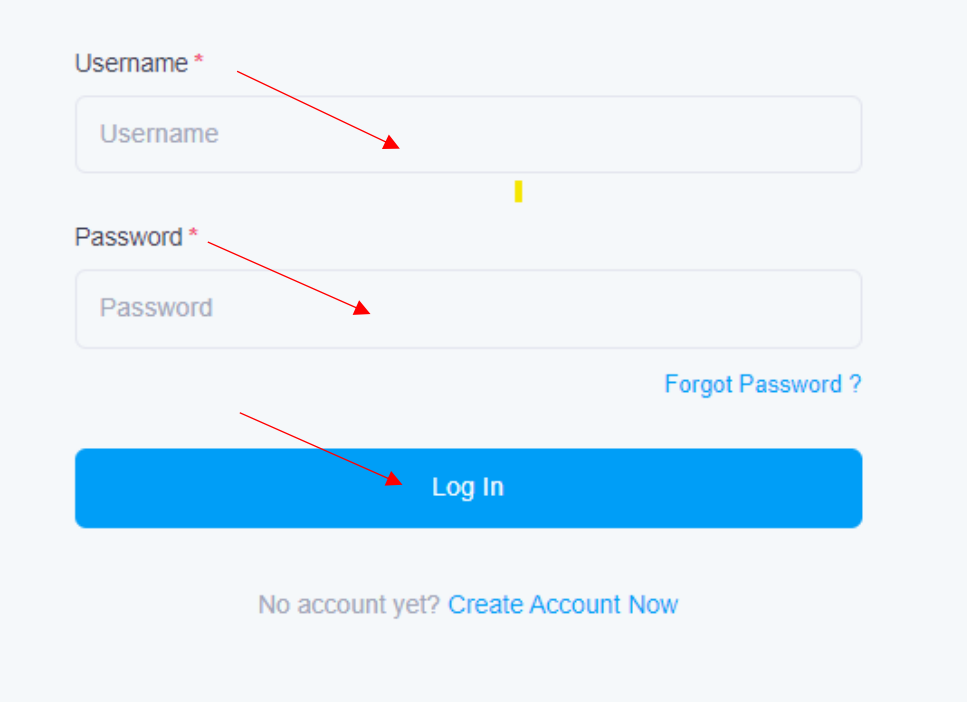

## **APPLICANT PROFILE AREA**

- On your left-hand side are the 4 basic steps to follow to complete your application successfully

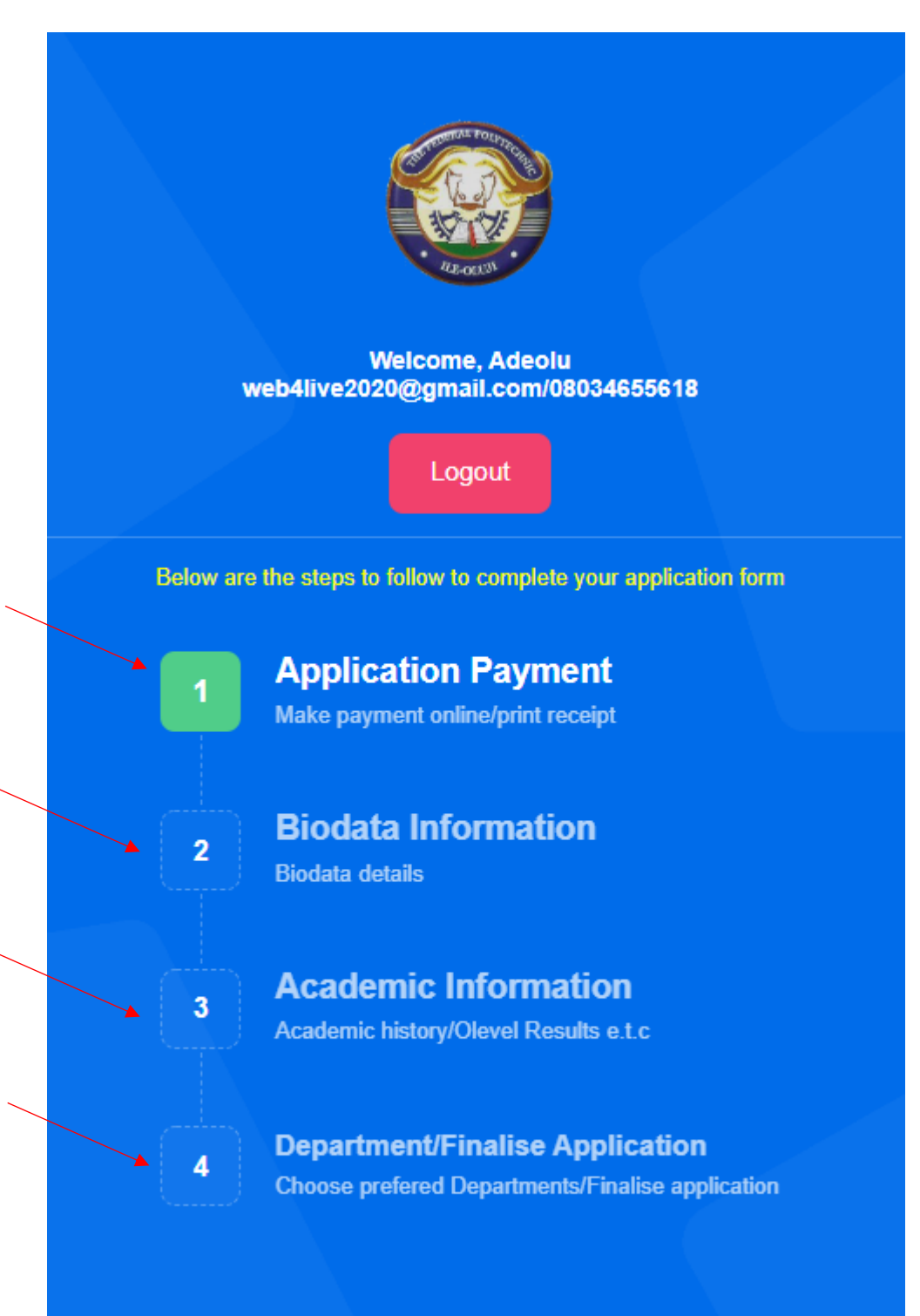

# **ADMISSION APPLICATION PAYMENT**

- Click on "Generate RRR /Pay Amount" to make your payment on any of the payment channels or methods of your choice

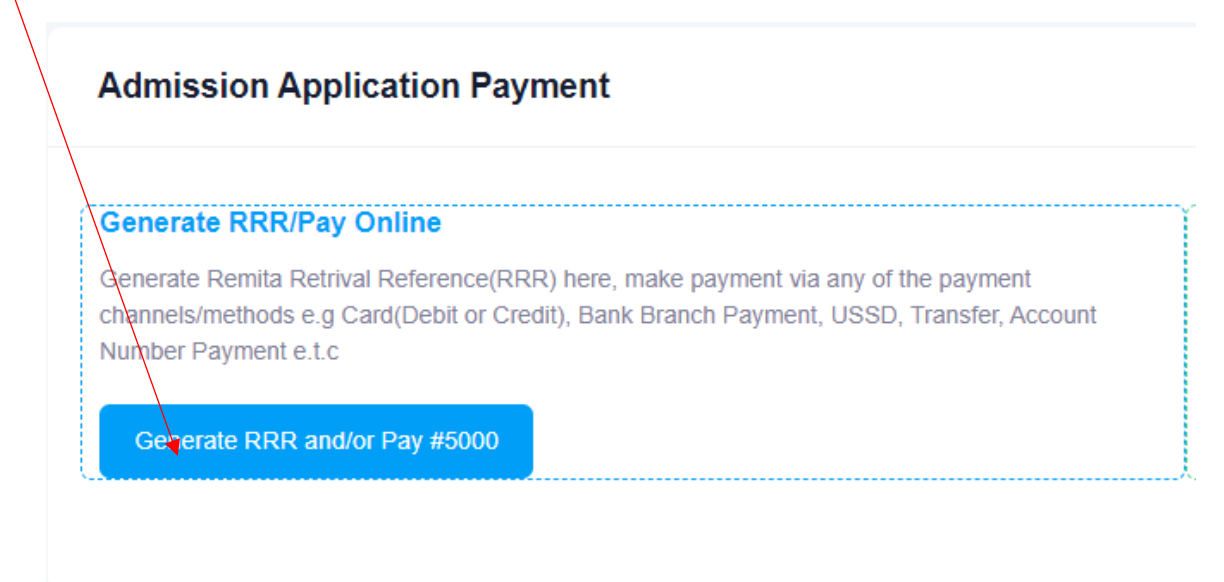

#### REMITA payment page is displayed for you to complete your payment

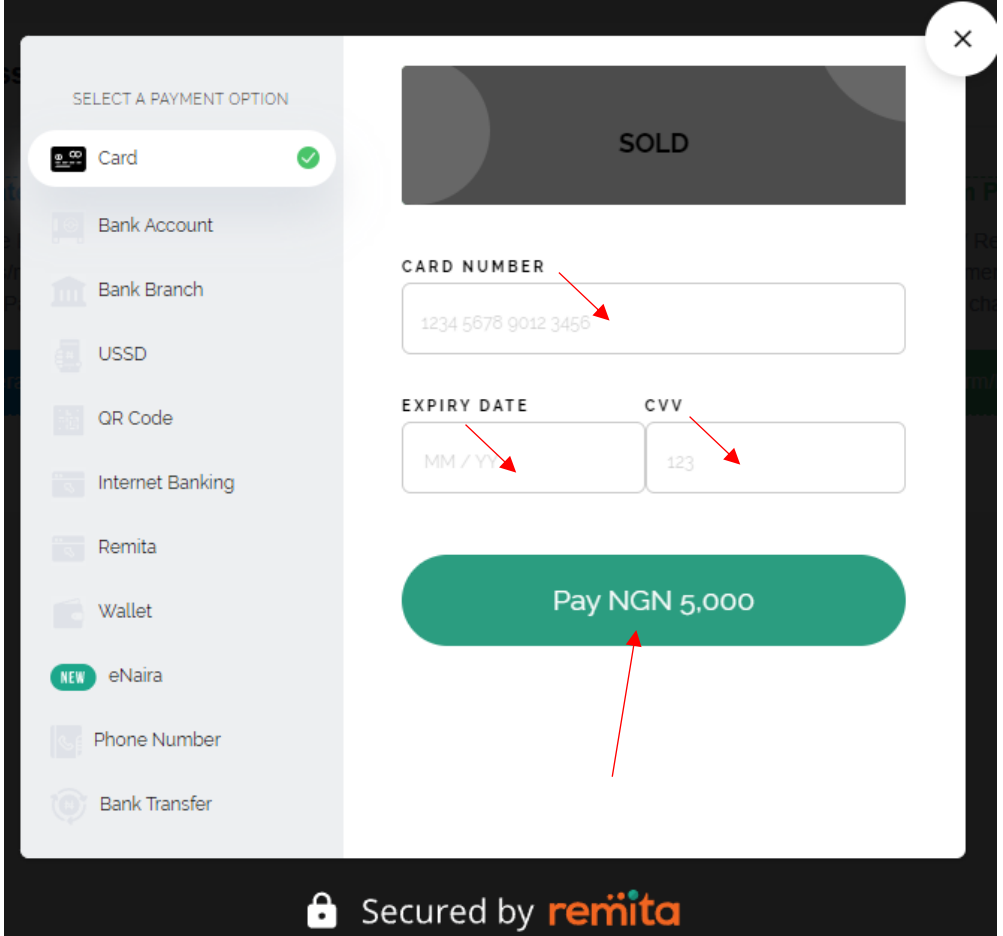

- Please note that your payment will be automatically confirmed.
- If your payment is not confirmed or your pay at the bank branch, kindly click on Confirm/Retry/Requery button to get it done

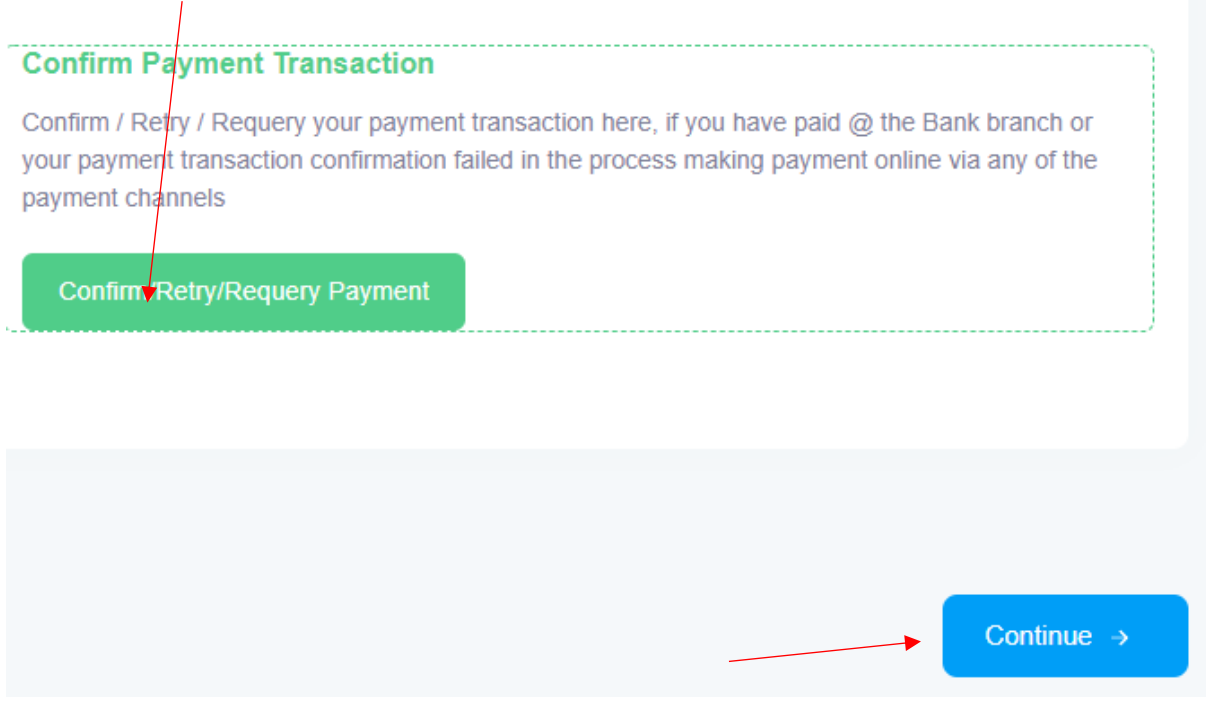

- Click on Continue button to proceed to the next step which is Biodata Information

## **BIODATA INFORMATION**

- Fill all the fields accordingly and submit. Please note that, all fields are required /compulsory in this section

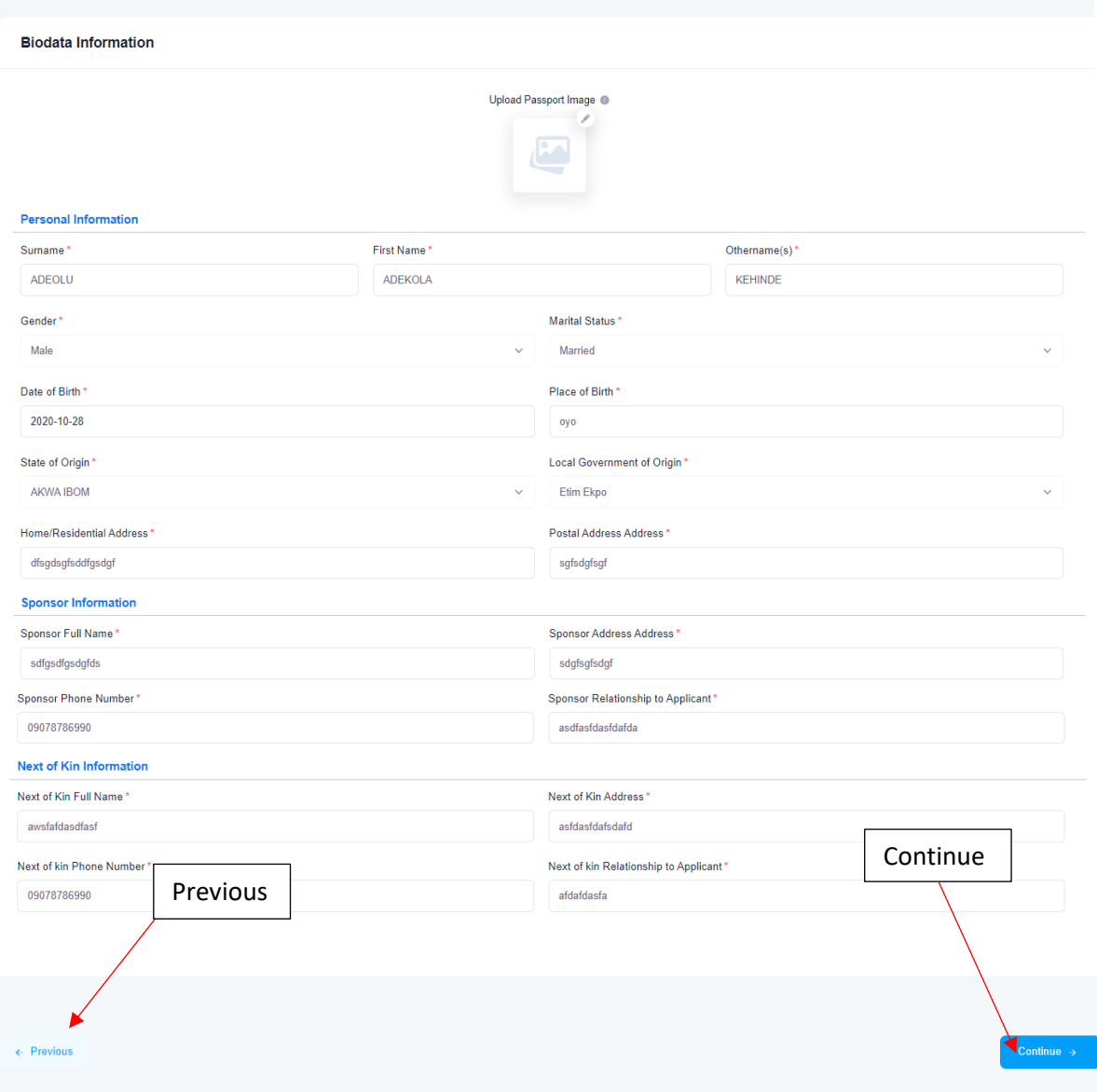

## **ACADEMIC INFORMATION**

- Fill all the fields accordingly and submit. Please note that, **NOT** all fields are required /compulsory in this section

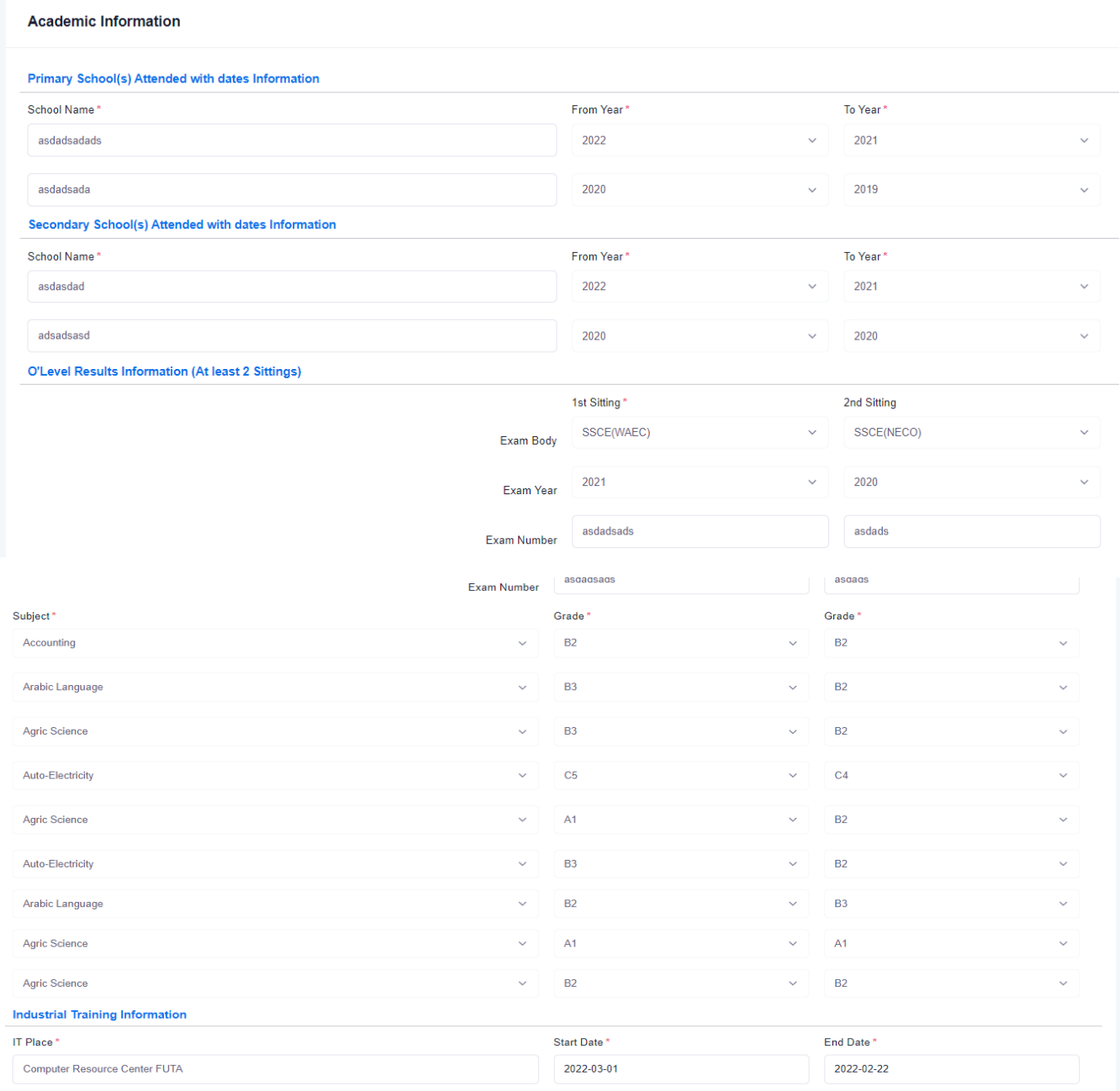

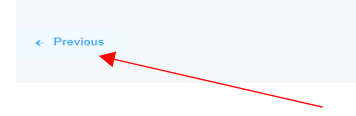

Continue  $\rightarrow$ 

## **DEPARTMENT INFORMATION**

- Choose your course/department of choice and submit to finalize your application in this section

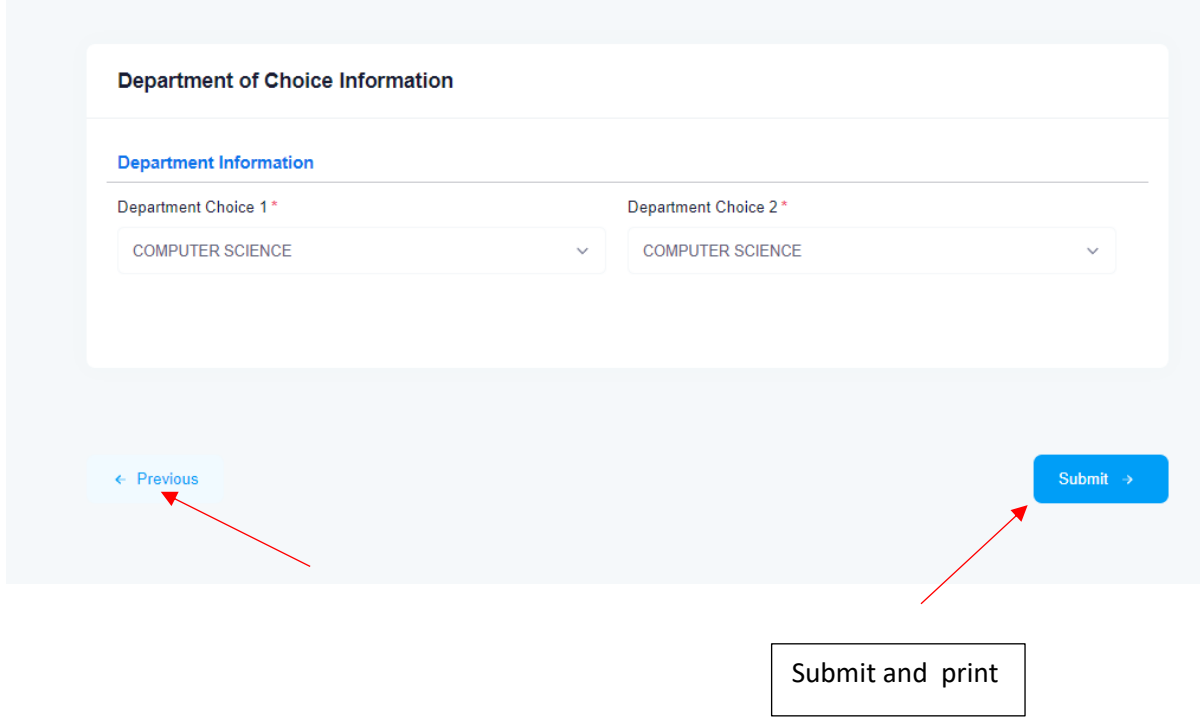